# Руководство по эксплуатации

# Взаимодействие АСР LANBilling («LBHotel») с PMS MICROS-Fidelio

ООО «Сетевые решения»

31 марта 2020 г.

# Оглавление

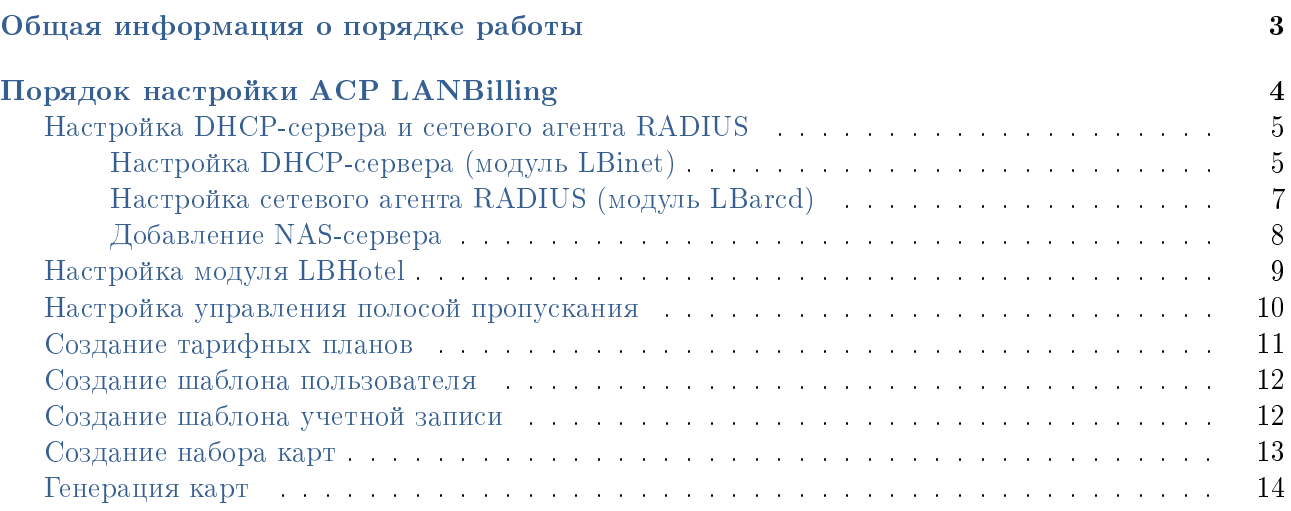

# <span id="page-2-0"></span>Общая информация о порядке работы

Для интеграции АСР LANBilling с PMS MICROS-Fidelio необходимо:

1. В административном веб-интерфейсе создать карты оплаты (активации) с уникальной, в рамках АСР, серией.

Примечание: При активации нового пользователя номинал карты не учитывается, поэтому при генерации карт оплаты (активации) рекомендуется указать номинал равный 1 руб.

Важно: Набор карт, в рамках которого создаются карты оплаты (активации) должен иметь описание «Fidelio».

Важно: Тариф, привязанный к шаблону учетной записи набора карт оплаты (активации) должен иметь нулевую абонентскую плату, параметр «Блокировка услуги» с установленным значением «Нет (предоплата)» и категорию тарифа с определенной стоимостью трафика.

2. Список серий (логинов) и ключей (паролей) сгенерированных карт оплаты (активации) выгружается из формы «Объекты» — «Карты оплаты» и передается для работы менеджеру отеля.

3. При заселении гостя, менеджер отеля сообщает ему логин и пароль для доступа в сеть Интернет, при этом логин (серия карты оплаты (активации)) вносится в регистрационную форму клиента в качестве параметра «User Definable Fields A0». Далее, при получении сигнала «GI» в АСР LANBilling создается новая учетная запись, привязанная к параметру «Reservation Number».

 $\boldsymbol{\varPi}$ римечание: В процессе обслуживания гостя, возможно изменение логина действующей учетной записи из PMS MICROS-Fidelio или блокировка доступа к сети Интернет путем задания пустого логина.

2 \* . Шаг с генерацией карт в наборе может быть пропущен если в конфигурационный файл LBcore (/etc/billing.conf) добавлен параметр

fidelio\_not\_login = 1

В данном случае взаимодействие будет строится несколько иным образом. Если параметр «fidelio not login» имеет значение 0 или не был задан отдельно, необходима генерация карт в наборе и справедливы пункты "2" и "3".

**Примечание:** Опция «fidelio not login» конфигурационного файла /etc/billing.conf обрабатывается с релиза 2.0.26 от 20.07.2018. На релизах ранее 20.07.2018 сценарий пунктов "2\*" и "3\*" не обрабатываются.

3 \* . При выполнении пункта "2\*"гость сможет использовать для авторизации в качестве логина номер комнаты, в качестве пароля свою фамилию. С технической точки зрения, при получении сигнала «GI» в АСР LANBilling создается новая учетная запись. Например, пусть получен следующий сигнал

GI|RN100|G#60674223|GSY|GNLANBilling, Fidelio|GA180613|GD180616|

В данном случае логин – «100»; пароль – «LANBilling».

4. При подключении к сети Интернет (Wi-Fi или Ethernet) гость, после попытки перейти в браузере на любую веб-страницу, переадресовывается на форму аутентификации, где должен ввести, полученные от менеджера отеля, логин и пароль (при fidelio not  $login = 0$ ) или авторизоваться по номеру комнаты и фамилии (при fidelio not  $login = 1$ ). После успешного завершения процесса идентификации гостя он получает доступ к сети Интернет.

5. Тарификация доступа гостя отеля к сети Интернет осуществляется согласно тарифу, заданному в АСР LANBilling и привязанному к карте оплаты (активации). АСР LANBilling периодически сохраняет информацию о трафике (количество и стоимость) гостя в свою базу данных, а модуль взаимодействия с PMS MICROS-Fidelio, в свою очередь, отправляет данные о каждом произведенном списании в систему отеля. Таким образом, на момент выписки гостя, в PMS MICROS-Fidelio имеется полная информация о стоимости оказанной ему услуги доступа в сеть Интернет.

Примечание: При выселении гостя из отеля, присвоенная ему учетная запись удаляется из системы.

# <span id="page-3-0"></span>Порядок настройки АСР LANBilling

В следующих разделах содержится информация о настройке сетевого агента для взаимодействия с модулем LBhotel. Существуют два различных варианта работы:

1. С использованием DHCP-сервера LBinet;

2. С использованием внутреннего DHCP-сервера модуля LBarcd.

Модуль LBHotel выполняет роль центрального управляющего модуля, который принимает введенные на форме авторизации данные, выполняет запрос к серверу RADIUS и, в случае успешного ответа, открывает доступ в сеть Интернет путем добавления необходимого IP-адреса в специальную цепочку брандмауэра iptables.

Необходимо, также, определиться со схемой авторизации гостей. В АСР LANBilling предусметрено два сценария:

1. Авторизация по серии и ключу (логин и пароль соответственно) карты активации.

2. Авторизация по номеру комнаты (логин) и фамилии гостя (пароль).

Данную схему работы регулирует параметр «fidelio\_not\_login» конфигурационного файла LBcore (/etc/billing.conf).

- Значение «0» для авторизации по серии и ключу карты активации.
- «1» для авторизации по номеру комнаты и фамилии гостя.

По умолчанию авторизация происходит по первому сценарию.

**Примечание:** Опция «fidelio not login» конфигурационного файла /etc/billing.conf обрабатывается с релиза 2.0.26 от 20.07.2018. На релизах ранее 20.07.2018 сценарий авторизации по номеру комнаты и фамилии гостя нереализован.

Для корректной работы требуется дополнительно добавить параметры в конфигурационный файл LBcore (/etc/billing.conf).

fiashost = <IP-адрес интерфейса PMS Fidelio/Opera> fiasport = <номер порта интерфейса PMS Fidelio/Opera>

Данные параметры обязательны. После внесения изменений в /etc/billing.conf необходимо перезапустить ядро АСР.

```
CentOS 6
service lbcore restart
   CentOS 7, Debian 8/9
systemctl restart lbcore
```
## <span id="page-4-0"></span>Настройка DHCP-сервера и сетевого агента RADIUS

### <span id="page-4-1"></span>Настройка DHCP-сервера (модуль LBinet)

Если текущая конфигурация подразумевает использование DHCP для выдачи IP-адресов клиентам, в качестве DHCP-сервера можно использовать агент LBinet в режиме standalone.

Важно: Для работы LBinet необходимо, чтобы DHCP-пакеты приходили с ACCESSпорта коммутатора, либо в заголовке пакета отсутствовал VLAN.

Для создания агента, в административном web-интерфейсе необходимо выбрать пункт меню «Объекты»—«Агенты», нажать на кнопку «Создать новый агент» и выбрать тип «RADIUS» (Рис. [1\)](#page-4-2).

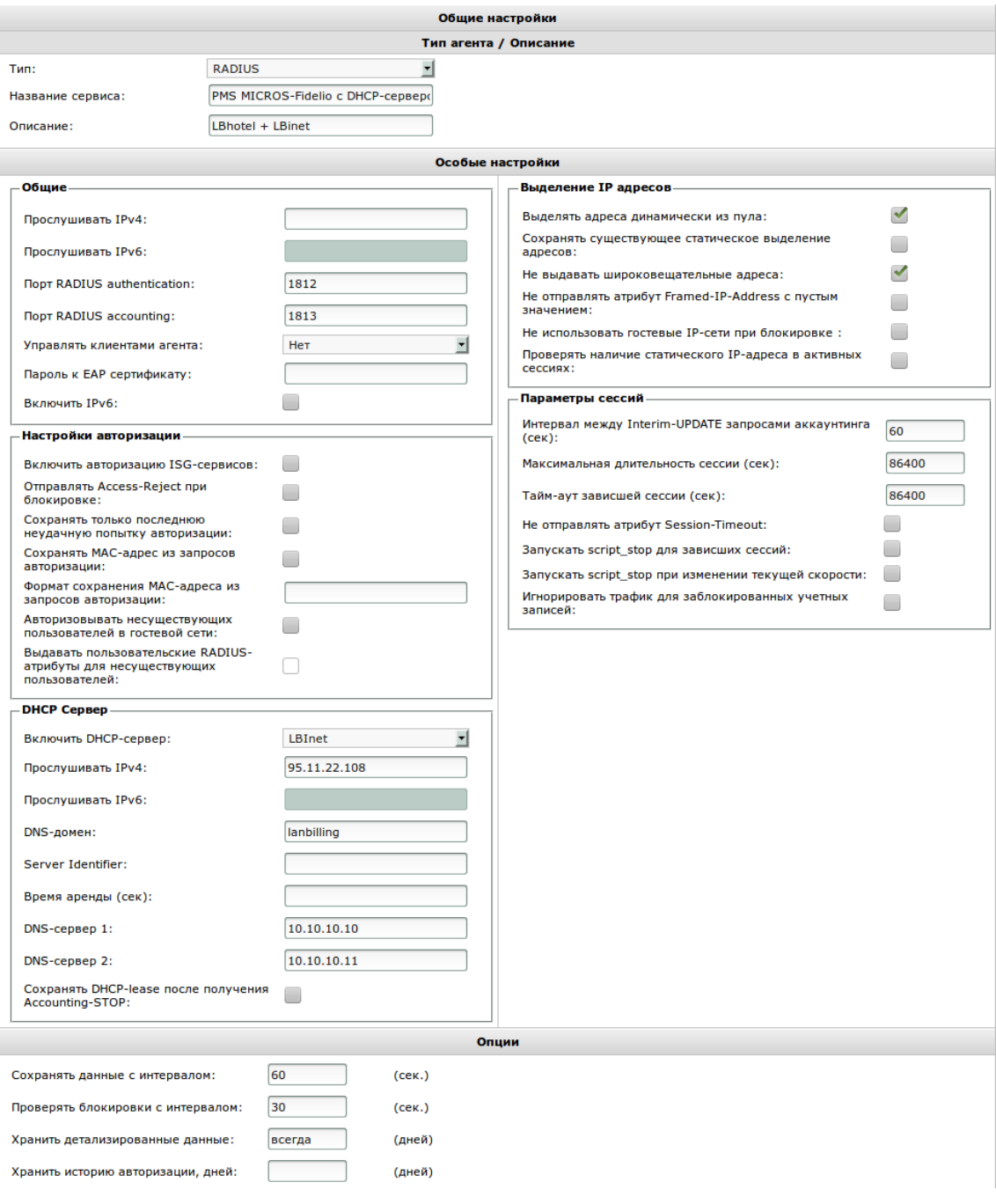

<span id="page-4-2"></span>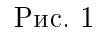

Следует обратить внимание на следующие настройки:

- $\bullet$  «Прослушивать IPv4» определяет IP-адрес к которому модуль DHCP привязывает рабочий сокет
- «DNS-домен» определяет название DNS-домена, в котором функционирует DHCP-сервер
- «Server Identifier» задает идентификатор (IP-адрес) DHCP-сервера
- «Время аренды (сек)» определяет период аренды IP-адреса абонентским устройством
- Параметры «DNS-сервер 1» и «DNS-сервер 2» задают, соответственно, первичный и вторичный DNS-сервера, адреса которых передаются абонентским устройствам при DHCPответе
- «Выделять адреса динамически из пула» флаг необходимо ВКЛЮЧИТЬ
- «Не выдавать широковещательные адреса» флаг необходимо ВКЛЮЧИТЬ

Для сохранения настроек требуется нажать кнопку «Сохранить». После сохранения нужно вновь зайти в настройки агента и добавить DHCP-подсети. Для этого необходимо выбрать пункт «Управление сетями» и нажать кнопку «Добавить сеть» (Рис. [2\)](#page-5-0).

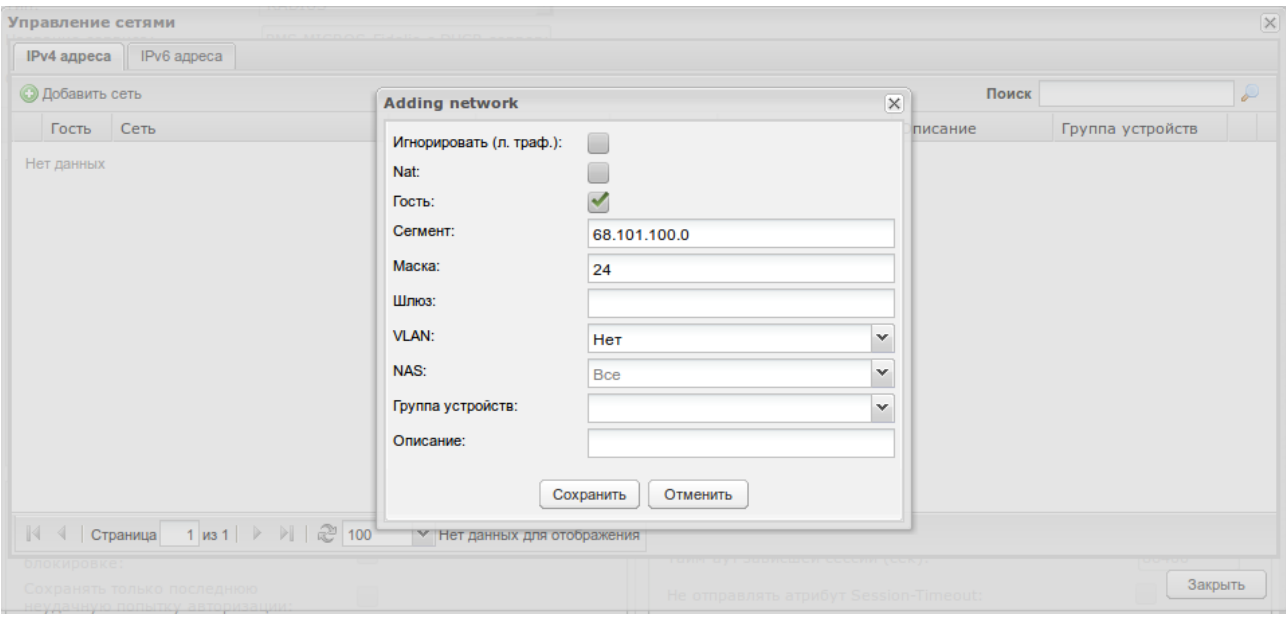

<span id="page-5-0"></span>Рис. 2

В появившемся окошке нужно заполнить поля:

- «Сегмент» определяет адрес сегмента подсети в котором будет выдаваться IP адреса
- «Маска» определяет размер подсети для выдачи адресов
- «Шлюз» определяет какой IP-адрес будет выдан в качестве основного шлюза для абонентов в этой подсети.
- флаг «Гость» обязательно должен быть установлен.

Для сохранения настроек необходимо нажать кнопку «Сохранить».

После настройки в административном интерфейсе необходимо в конфигурационном файле /etc/billing.conf.LBinet указать идентификатор ранее созданного сетевого агента (колонка ID в экранной форме «Агенты»):

# System id. (Must be unique) sysid = 2

> Запустить модуль LBinet командой: CentOS 6

service lbinet start

CentOS 7, Debian 8/9

systemctl start lbinet

## <span id="page-6-0"></span>Настройка сетевого агента RADIUS (модуль LBarcd)

Для создания агента, в административном веб интерфейсе необходимо выбрать пункт меню «Объекты»—«Агенты», нажать на кнопку «Создать новый агент» и выбрать тип «RADIUS» (Рис. [3\)](#page-6-1).

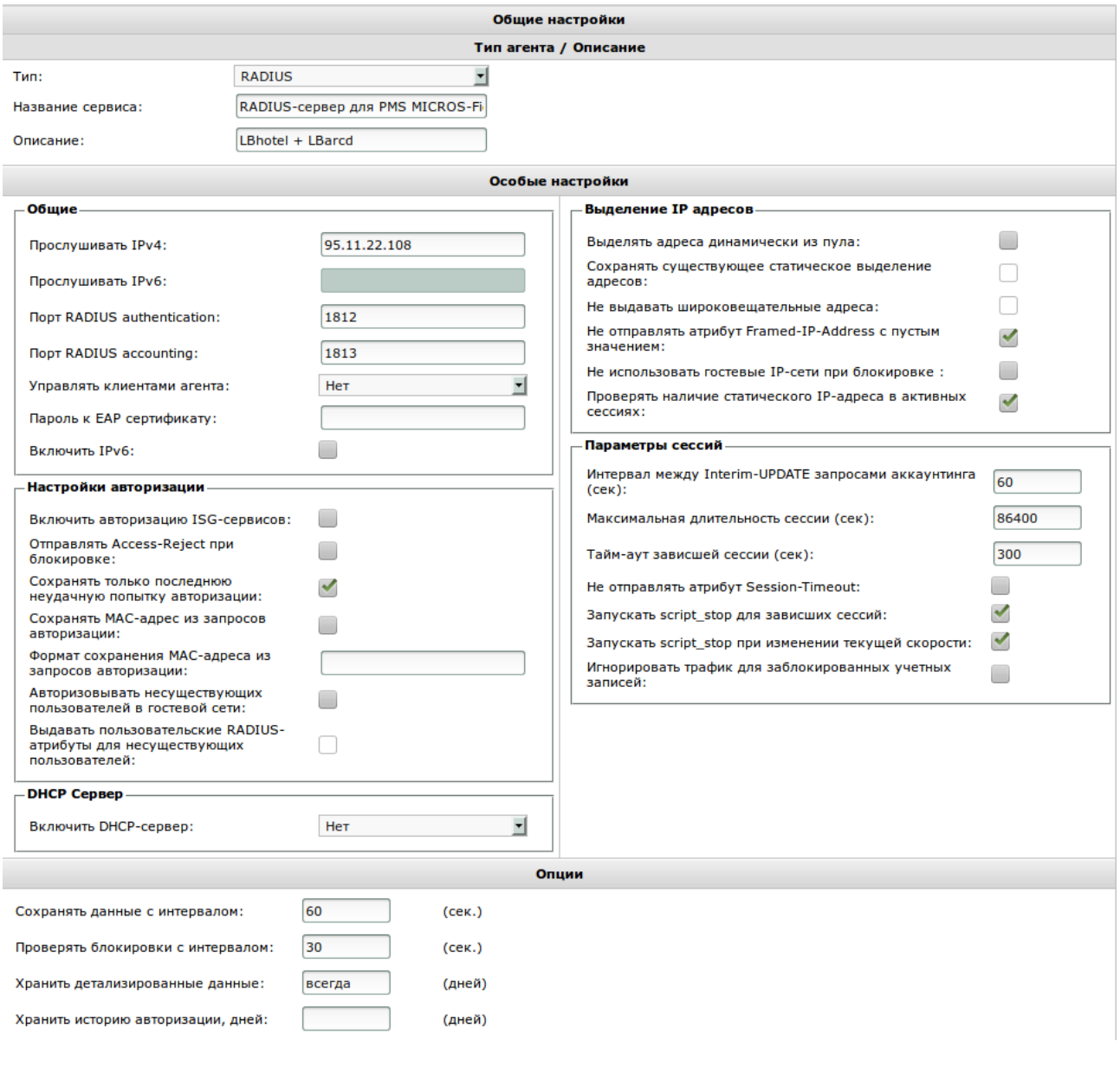

<span id="page-6-1"></span>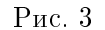

Важными являются следующие настройки:

- «Сохранять только последнюю неудачную попытку авторизации» включить
- «Выделять адреса динамически из пула» отключить
- «Не отправлять атрибут Framed-IP-Address с пустым значением» включить
- «Тайм-аут зависшей сессии (сек)» 300
- «Запускать script\_stop для зависших сессий» включить
- «Запускать script\_stop при изменении текущей скорости» включить

Для сохранения настроек необходимо нажать кнопку «Сохранить».

Примечание: если требуется сохранять не только статистику по объему потребляемого клиентами трафика, но IP-адреса посещаемых ресурсов, необходимо дополнительно настроить кабельный агент и воспользоваться настройкой агента RADIUS «Управлять клиентами агента» (подробнее см. в [документации\)](https://www.lanbilling.ru/documentation).

#### <span id="page-7-0"></span>Добавление NAS-сервера

В меню «Серверы доступа» формы редактирования созданного RADIUS-агента («LBhotel  $+$  LBarcd» или «LBhotel  $+$  LBinet») необходимо добавить сервер доступа (Рис. [4\)](#page-7-1) с адресом «127.0.0.1», указав также значение параметра «secret». В качестве метода авторизации обязатьельно должен быть выбран «LOGIN».

Примечание: в качестве IP-адреса должен быть указан IP-адрес сетевого интерфейса через который будет проходить общение между LBHotel и RADIUS-сервером АСР.

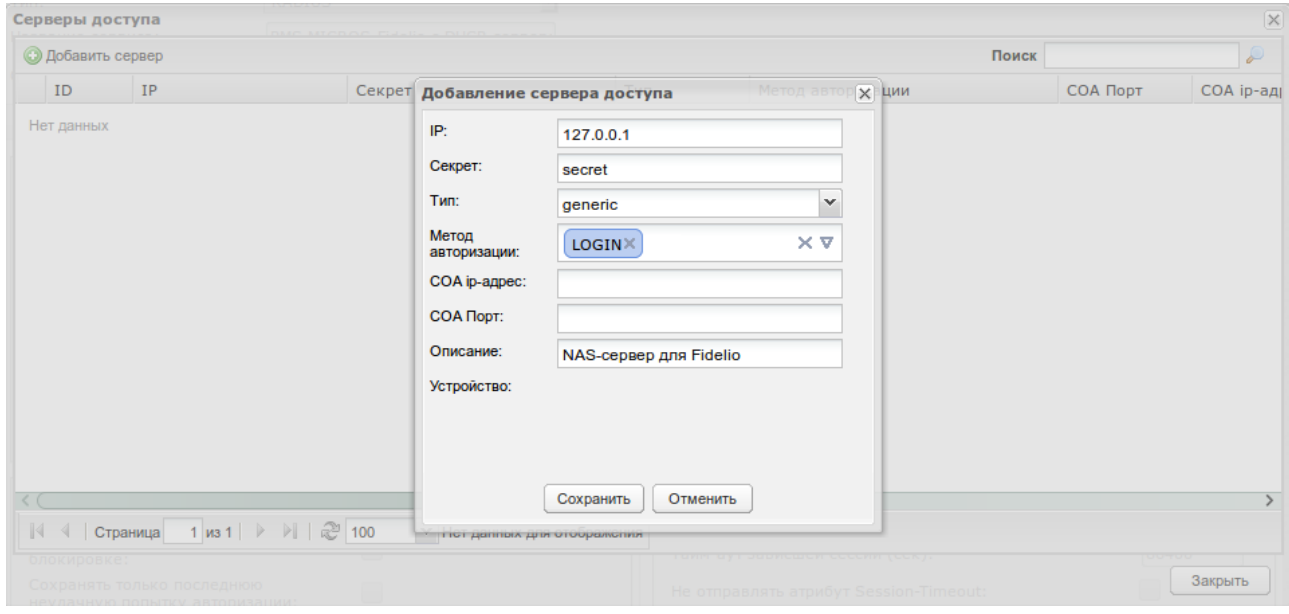

<span id="page-7-1"></span>Рис. 4

## <span id="page-8-0"></span>Настройка модуля LBHotel

В конфигурационном файле LBHotel (/etc/lbhotel.conf) необходимо:

указать локальный(обращенный в сторону клиентов) сетевой интерфейс Linux-маршрутизатора:

```
lan_interface=eth0
```
указать внешний(обращенный в сторону сети Интернет) сетевой интерфейс Linux-маршрутизатора:

wan\_interface=eth1

Указать разделяемый секрет, который ранее был указан в настройках RADIUS-агента

```
# RADIUS shared secret
sharedsecret=mysecret
```
Важно: если модуль LBHotel функционирует на отдельном сервере, тогда требуется изменить настройки соединения с ядром АСР LBcore и с сервером RADIUS. По умолчанию подразумевается, что все компоненты решения работают на одном сервере:

# LBcore server IP[:port] lbcore\_host=127.0.0.1 # RADIUS server to use for authentication requests. authserver=127.0.0.1:1812 # RADIUS server to use for accouting requests. acctserver=127.0.0.1:1813

 Если требуется возможность принудительной остановки активных сессий из административного web-интерфейса АСР, необходимо в конфигурационном файле модуля LBarcd  $(\text{/etc/billing.comf.LBarcd)}$  раскомментировать параметр script—stop и указать путь к скрипту остановки сессий, который содержится в базовой поставке компонента LBHotel:

```
script_stop=/usr/local/billing/vg.stop.lbhotel.sh
```
После внесения изменений необходимо перезапустить LBarcd: CentOS 6

service lbarcd restart

CentOS 7, Debian 8/9

systemctl restart lbarcd

И запустить LBHotel: CentOS 6

service lbhotel start

CentOS 7, Debian 8/9

systemctl start lbhotel

После запуска LBHotel будут автоматически созданы специальные цепочки iptables, отвечающие за перенаправление пользователей на форму авторизации и за ограничение доступа к сети Интернет:

```
*nat
:PREROUTING ACCEPT [1142766:363010838]
:INPUT ACCEPT [27260:1765101]
:OUTPUT ACCEPT [482:31585]
:POSTROUTING ACCEPT [446:30270]
:lbhotel_prerouting - [0:0]
-A PREROUTING -j lbhotel_prerouting
-A lbhotel_prerouting -i eth0 -p tcp -m multiport --dports 80,443 -j REDIRECT
*filter
:INPUT ACCEPT [69015737:13858002160]
:FORWARD ACCEPT [0:0]
:OUTPUT ACCEPT [68889252:13858019177]
:lbhotel_filter - [0:0]
-A FORWARD -j lbhotel_filter
-A lbhotel_filter -i eth0 -p udp -m udp --dport 53 -j ACCEPT
-A lbhotel_filter -i eth0 -j DROP
*mangle
:PREROUTING ACCEPT [70161272:14221345519]
:INPUT ACCEPT [69015737:13858002160]
:FORWARD ACCEPT [10245:928625]
:OUTPUT ACCEPT [68889252:13858019177]
:POSTROUTING ACCEPT [68895354:13858679602]
:lbhotel_shaper - [0:0]
-A FORWARD -j lbhotel_shaper
```
Примечание: Если у вас система Debian версии 10 и выше, необходимо переключить iptables на iptables-legacy:

Debian 10

update-alternatives --set iptables /usr/sbin/iptables-legacy

#### <span id="page-9-0"></span>Настройка управления полосой пропускания

АСР LANBilling 2.0 позволяет гибко управлять параметром «полоса пропускания», который может определяться тарифом или устанавливаться индивидуально для каждого абонента. Значение данного параметра может быть передано на сервер доступа (LBHotel) посредством RADIUSатрибута Reply-Message (номер 18). Для этого потребуется дополнительная настройка как со стороны модуля LBhotel, так и со стороны АСР:

 конфигурационном файле /etc/lbhotel.conf раскомментировать параметры script\_start и script stop и изменить значение переменной use shaper на yes:

```
use_shaper=yes
script_start=/usr/local/billing/script.on
script_stop=/usr/local/billing/script.off
```
 Далее, необходимо перезапустить модуль: CentOS 6

service lbhotel restart

CentOS 7, Debian 8/9

systemctl restart lbhotel

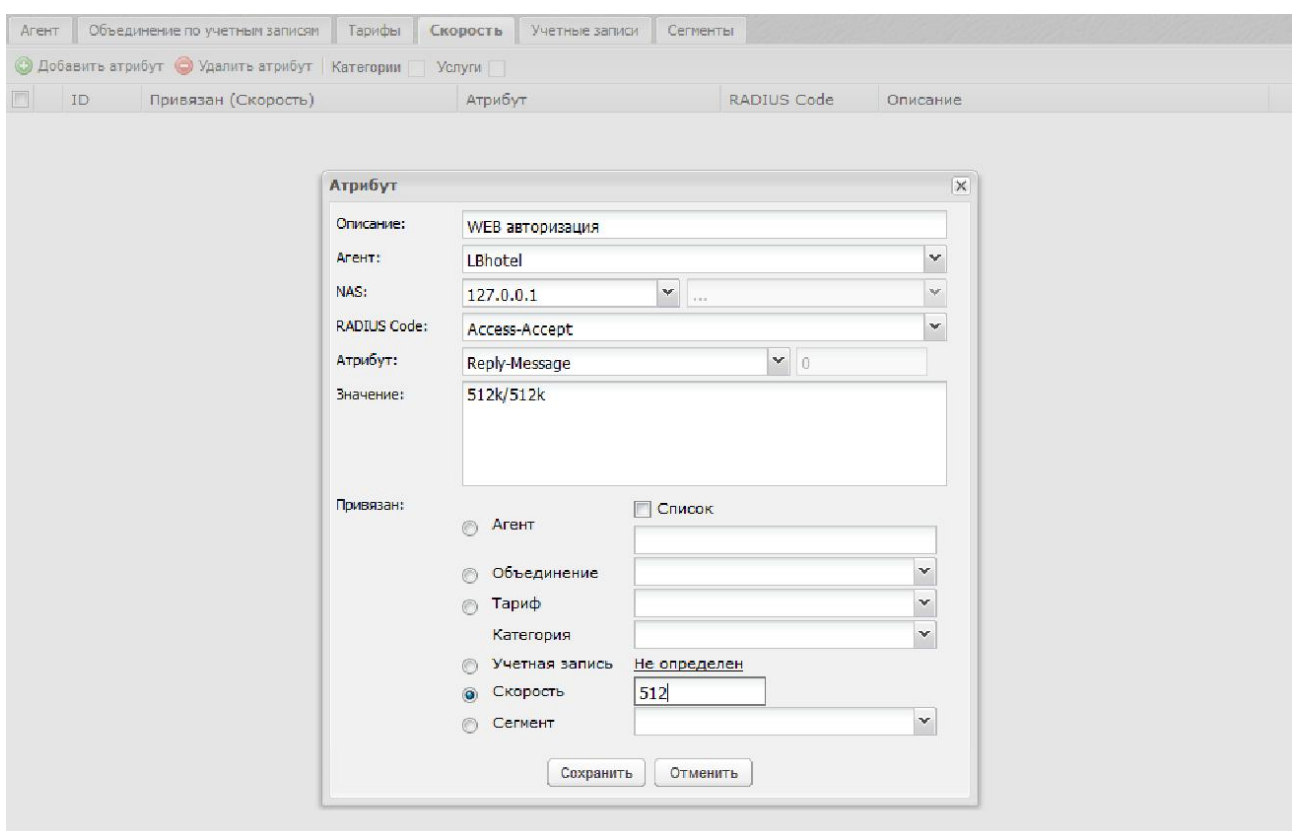

<span id="page-10-1"></span>Рис. 5

 В АСР LANBilling требуется сконфигурировать RADIUS-атрибуты для всех используемых значений полосы пропускания (128, 512, 1024 и т.д.) (Рис. [5\)](#page-10-1).

 $\boldsymbol{\Pi}$ римечание: в строке "512k/512k"первый параметр соответствует ограничению входящего трафика, второй – исходящего. Допускается использование различных значений (напр. "512k/256k") или ограничивать только одно направление  $(nanpumep, "512k.; \n0k/256k").$ 

## <span id="page-10-0"></span>Создание тарифных планов

Для создания тарифного плана необходимо перейти в пункт меню «Свойства»—«Тарифы» и нажать кнопку «Создать» (Рис. [6\)](#page-11-2).

В экранной форме «Настройка тарифа» необходимо:

- выбрать в выпадающем списке «Тип тарифа» значение «Dialup (по объему)» или «Dialup (по времени)»;
- задать наименование тарифного плана в поле «Описание»;
- указать стоимость оказываемой услуги в поле «Аренда», если планируется оказывать услуги на платной основе;
- в выпадающем списке «Блокировка услуги» обязательно должно быть выбрано значение «Нет (предоплата)»;
- сохранить настройки путем нажатия на кнопку «Сохранить»;

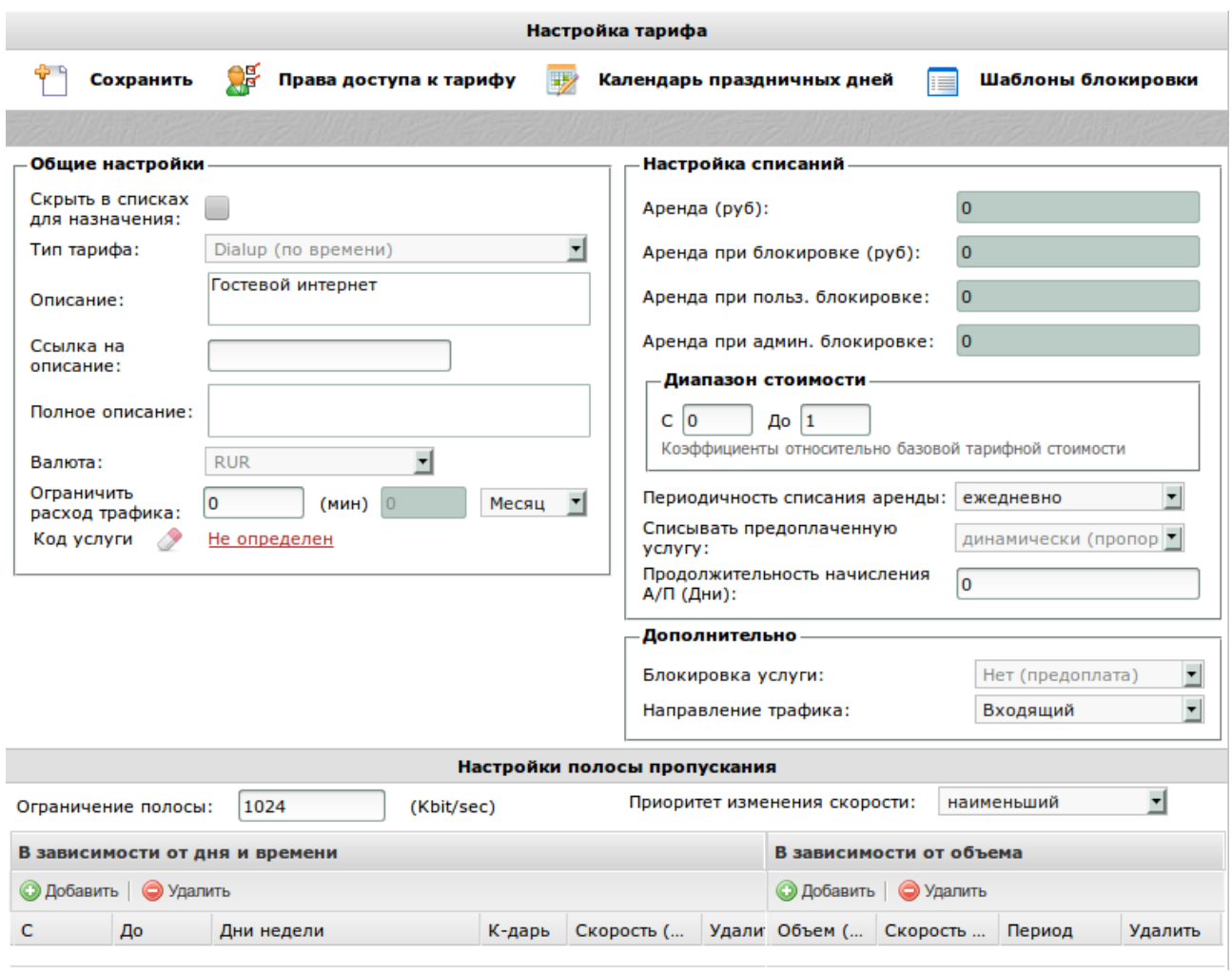

<span id="page-11-2"></span>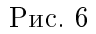

- повторно зайти в экранную форму «Настройка тарифа» и указать нужное значение скорости (Кбит/с) в поле «Ограничение полосы», если планируется ограничивать ширину полосы пропускания для пользователей;
- сохранить настройки нажав на кнопку «Сохранить»

Подробное описание формы создания тарифного плана приводится в разделе «Тарифы» [ру](http://www.lanbilling.ru/documentations)[ководства по эксплуатации АСР LANBilling.](http://www.lanbilling.ru/documentations)

#### <span id="page-11-0"></span>Создание шаблона пользователя

В шаблоне задаются свойства пользователя, которые являются общими для всех гостей. После успешной регистрации пользователь создается в системе на базе заранее настроенного шаблона. Для создания шаблона пользователя необходимо перейти в пункт меню «Объекты»— «Пользователи» и нажать кнопку «Создать шаблон пользователя» (Рис. [7\)](#page-12-1).

В открывшейся экранной форме необходимо заполнить наименование шаблона в поле «Описание» и нажать на кнопку «Сохранить».

#### <span id="page-11-1"></span>Создание шаблона учетной записи

В шаблоне задаются свойства учетной записи, которые являются общими для всех гостей. Для создания шаблона учетной записи необходимо перейти в пункт меню «Объекты»—«Учетные

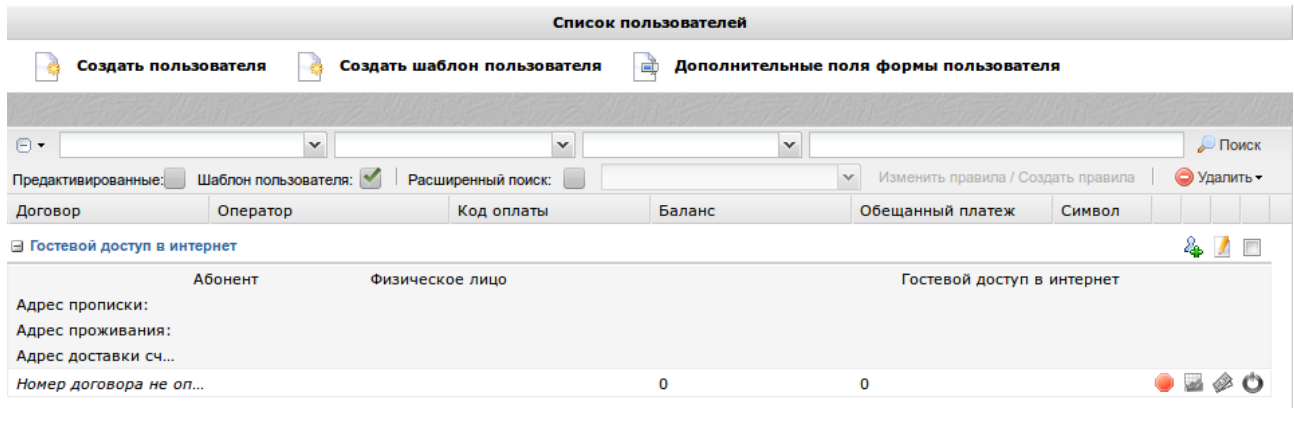

<span id="page-12-1"></span>Рис. 7

записи» и нажать кнопку «Создать шаблон учетной записи» (Рис. [8\)](#page-12-2).

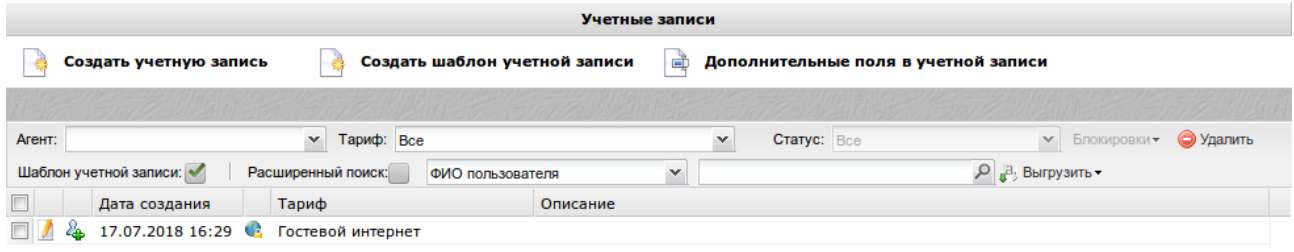

<span id="page-12-2"></span>Рис. 8

В открывшейся экранной форме необходимо:

- выбрать из выпадающего списка «Агент» ранее созданный агент RADIUS (или кабельный агент, если используется настройка агента RADIUS «Управлять клиентами агента»)
- задать наименование шаблона в поле «Описание»
- задать в поле «Количество одновременных сессий» допустимое количество одновременных сессий для одного логина (по умолчанию разрешена одна сессия для одного логина)
- если дополнительно требуется сохранять IP-адреса посещаемых клиентами ресурсов, необходимо включить флаги «Учитывать ресурс» и «Учитывать порт» (имеет значение только в случае использования кабельного агента и агента RADIUS с настройкой «Управлять клиентами агента»)
- сохранить настройки нажав на кнопку «Сохранить»

После успешной активации карты учетные записи будут автоматически создаваться с атрибутами, взятыми из данного шаблона.

# <span id="page-12-0"></span>Создание набора карт

В наборе карт определяются ранее созданные шаблон пользователя, агент RADIUS (или кабельный агент, если используется настройка агента RADIUS «Управлять клиентами агента») и шаблон учетной записи. Для создания набора карт необходимо выбрать пункт меню «Свойства»— «Наборы карт», нажать кнопку «Создать» (Рис. [9\)](#page-13-1).

В открывшейся экранной форме необходимо:

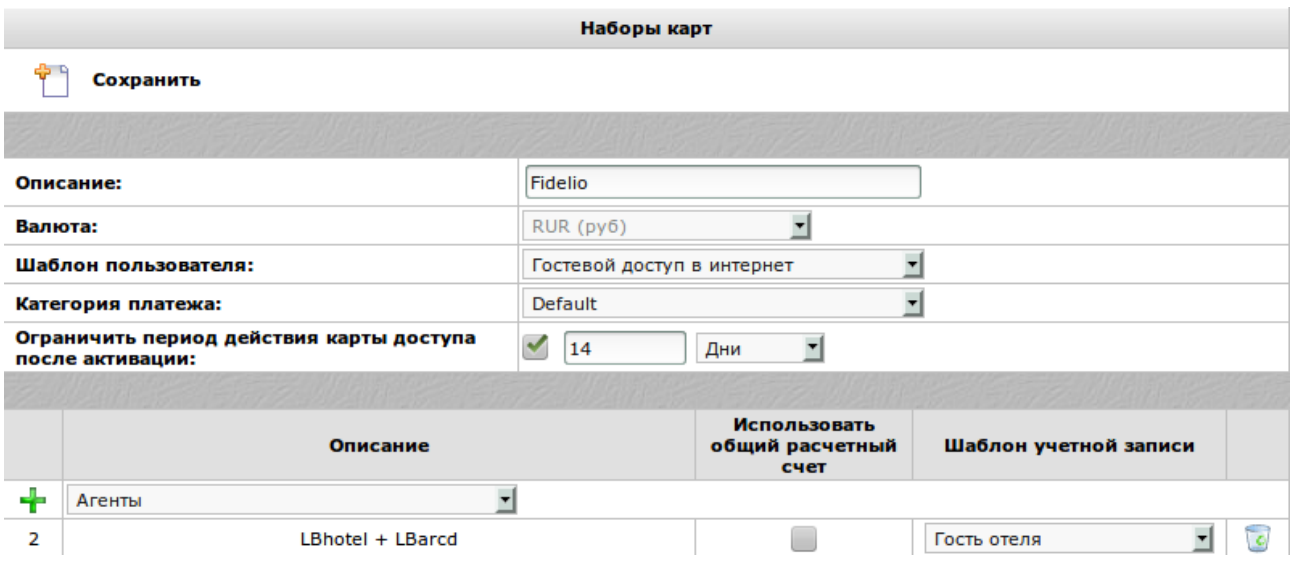

<span id="page-13-1"></span>Рис. 9

- в поле «Описание» необходимо указать значение «Fidelio»
- выбрать необходимый шаблон пользователя из соответствующего выпадающего списка
- опционально: при необходимости можно ограничить срок активности реквизитов доступа, выданных пользователю после успешной регистрации, путем использования настройки «Ограничить период действия карты доступа после активации»
- выбрать из выпадающего списка «Агенты» агент RADIUS (или кабельный агент, если используется настройка агента RADIUS «Управлять клиентами агента») и нажать кнопку «Добавить агент»
- для добавленного агента выбрать необходимый шаблон учетной записи из соответствующего выпадающего списка
- сохранить настройки нажав на кнопку «Сохранить»

# <span id="page-13-0"></span>Генерация карт

После того, как созданы наборы карт, необходимо выполнить процедуру генерации самих карт. Карты необходимы надлежащего функционирования формы регистрации новых пользователей. При каждой успешной регистрации используется одна сгенерированная карта, при этом на основе серии карты формируется логин для доступа к сети, а на основе ключа карты – пароль. Если все свободные карты исчерпаны, дальнейшая регистрация новых пользователей будет невозможна до того момента, пока не будут сгенерированы дополнительные карты в рамках существующего набора. Для генерации новых карт необходимо перейти в пункт меню «Действия»—«Генерировать карты» и нажать кнопку «Создать» (Рис. [10\)](#page-14-0).

В открывшейся экранной форме необходимо:

- выбрать ранее созданный набор карт из выпадающего списка «Набор карт»
- задать в поле «Активировать до» дату устаревания сгенерированных карт
- задать в поле «Количество карт» необходимое количество карт, которое требуется сгенерировать
- задать в поле «Длина ключа (4-32 символов)» необходимую длину ключа (пароля)

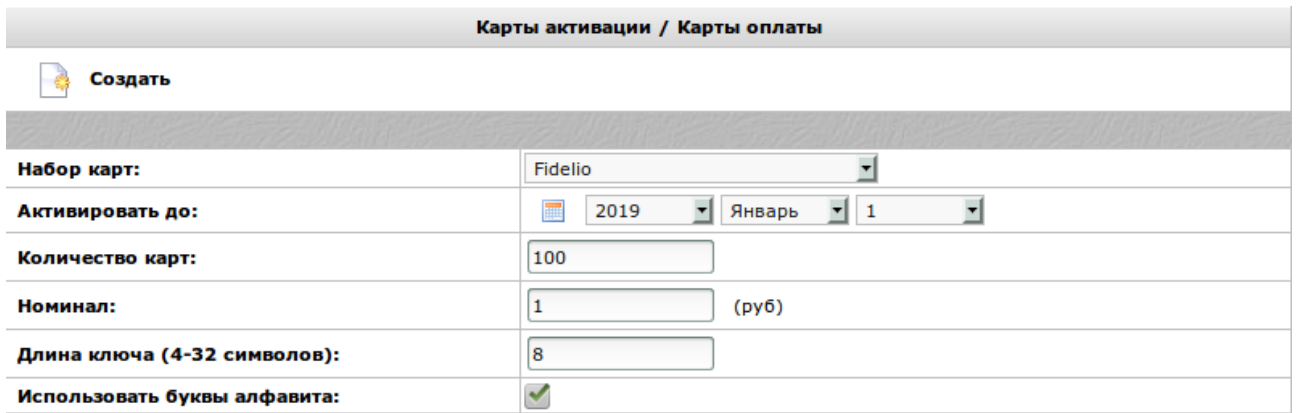

<span id="page-14-0"></span>Рис. 10

- для повышения стойкости ключа (пароля) можно включить настройку «Использовать буквы алфавита»
- запустить процедуру генерации карт (кнопка «Создать»)

Сгенерированные карты будут доступны для отображения в экранной форме «Объекты»— «Карты оплаты». Для авторизации гостя в сети Интернет в качестве логина необходимо использовать значение из столбца «Серия», роль пароля выполняют значения из столбца «Ключ» (Рис. [11\)](#page-14-1).

| Карты оплаты |              |                 |              |                 |                |                                |               |                                   |
|--------------|--------------|-----------------|--------------|-----------------|----------------|--------------------------------|---------------|-----------------------------------|
| Свободные    | $\checkmark$ | Дата создания:  | ा            | Дата активации: | ⊡              |                                | $\checkmark$  | $\mathcal{L}$ $\mathbb{R}$ $\sim$ |
| Серия        | Набор        | Ключ            | Сумма        |                 | Дата создания  | Активировать до                | Период действ | Автор                             |
| $\mathbf{1}$ | 1            | 540K9D4B        | 1            | py6             | 2018-07-17 16  | 2019-01-01 00:00               | 14 (Дни)      | Администратор                     |
| 2            | 1            | 3273X0PS        | 1            | py6             | 2018-07-17 16  | 2019-01-01 00:00               | 14 (Дни)      | <b>Администратор</b>              |
| з            | 1            | 57530X58        | 1            | py6             | 2018-07-17 16  | 2019-01-01 00:00               | 14 (Дни)      | Администратор                     |
| 4            | 1            | <b>GH2STHUP</b> | 1            | py6             | 2018-07-17 16  | 2019-01-01 00:00               | $14$ (Дни)    | Администратор                     |
| 5            | $\mathbf{1}$ | 2041A58C        | $\mathbf{1}$ | py6             | 2018-07-17 16  | 2019-01-01 00:00               | 14 (Дни)      | Администратор                     |
| 6            | $\mathbf{1}$ | EAJX7L1Y        | 1            | py6             | 2018-07-17 16  | 2019-01-01 00:00               | 14 (Дни)      | Администратор                     |
| 7            | $\mathbf{1}$ | K290J613        | 1            | pv6             | 2018-07-17 16  | 2019-01-01 00:00               | 14 (Дни)      | Администратор                     |
| 8            | $\mathbf{1}$ | 4A76YCKY        | $\mathbf{1}$ | DV <sub>6</sub> |                | 2018-07-17 16 2019-01-01 00:00 | 14 (Дни)      | Администратор                     |
| 9            | $\mathbf{1}$ | <b>DBJX3585</b> | $\mathbf{1}$ | руб             | 2018-07-17 16  | 2019-01-01 00:00               | 14 (Дни)      | Администратор                     |
| 10           | 1            | 05R11DRS        | 1            | py6             |                | 2018-07-17 16 2019-01-01 00:00 | $14$ (Дни)    | Администратор                     |
| 11           | $\mathbf{1}$ | 86354SC2        | 1            | руб             |                | 2018-07-17 16 2019-01-01 00:00 | $14$ (Дни)    | Администратор                     |
| 12           | $\mathbf{1}$ | 82385EJZ        | 1            | DV <sub>6</sub> | 2018-07-17 16  | 2019-01-01 00:00               | 14 (Дни)      | Администратор                     |
| 13           | 1            | <b>U835XFU5</b> | 1            | py6             | 2018-07-17 16  | 2019-01-01 00:00               | 14 (Дни)      | Администратор                     |
| 14           | 1            | 3VG19L53        | 1            | py6             | 2018-07-17 16  | 2019-01-01 00:00               | 14 (Дни)      | Администратор                     |
| 15           | 1            | VHJ0G9A5        | 1            | py6             | 2018-07-17 16  | 2019-01-01 00:00               | 14 (Дни)      | Администратор                     |
| 16           | $\mathbf{1}$ | <b>H53T8J5Y</b> | 1            | py6             | 2018-07-17 16  | 2019-01-01 00:00               | 14 (Дни)      | Администратор                     |
| 17           | $\mathbf{1}$ | SU355KAP        | $\mathbf{1}$ | руб             | 2018-07-17 16  | 2019-01-01 00:00               | $14$ (Дни)    | Администратор                     |
| 18           | 1            | 13H5ZEJE        | 1            | руб             | 2018-07-17 16  | 2019-01-01 00:00               | 14 (Дни)      | Администратор                     |
| 19           | 1            | <b>RR1HBHUF</b> | 1            | руб             | 2018-07-17 16  | 2019-01-01 00:00               | 14 (Дни)      | Администратор                     |
| 20           | $\mathbf{1}$ | 00E54226        | 1            | руб             | 2018-07-17 16  | 2019-01-01 00:00               | 14 (Дни)      | Администратор                     |
| 21           | 1            | 5TD621RL        | 1            | py6             |                | 2018-07-17 16 2019-01-01 00:00 | 14 (Дни)      | Администратор                     |
| 22           | 1            | 072XS511        | 1            | руб             |                | 2018-07-17 16 2019-01-01 00:00 | 14 (Дни)      | Администратор                     |
| 23           | $\mathbf{1}$ | 0645J7A5        | 1            | руб             | 2018-07-17 16  | 2019-01-01 00:00               | 14 (Дни)      | Администратор                     |
| 24           | 1            | 0TG3U28U        | 1            | nv6             | 2018-07-17 16. | 2019-01-01 00:00 14 (Лни)      |               | Алминистратор                     |

<span id="page-14-1"></span>Рис. 11

Шаг с генерацией карт в наборе может быть пропущен если

#### fidelio\_not\_login = 1

Если параметр «fidelio\_not\_login» имеет значение 0 или не задан отдельно, необходима генерация карт в наборе.

В случае «fidelio not  $\log$ in = 1» гость сможет использовать для авторизации в качестве логина номер комнаты, в качестве пароля свою фамилию. Например, при получении сигнала «GI» вида

GI|RN101|G#60674223|GSY|GNLBhotel, Fidelio|GA180617|GD180620|

В данном случае логин – «101»; пароль – «LBhotel».